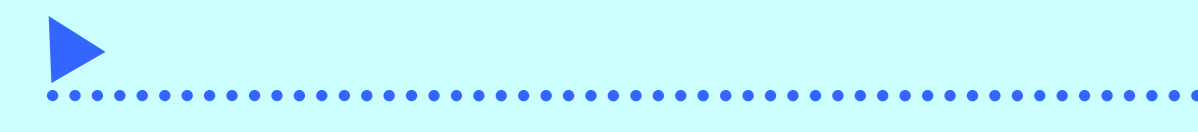

## 1.設定の流れ

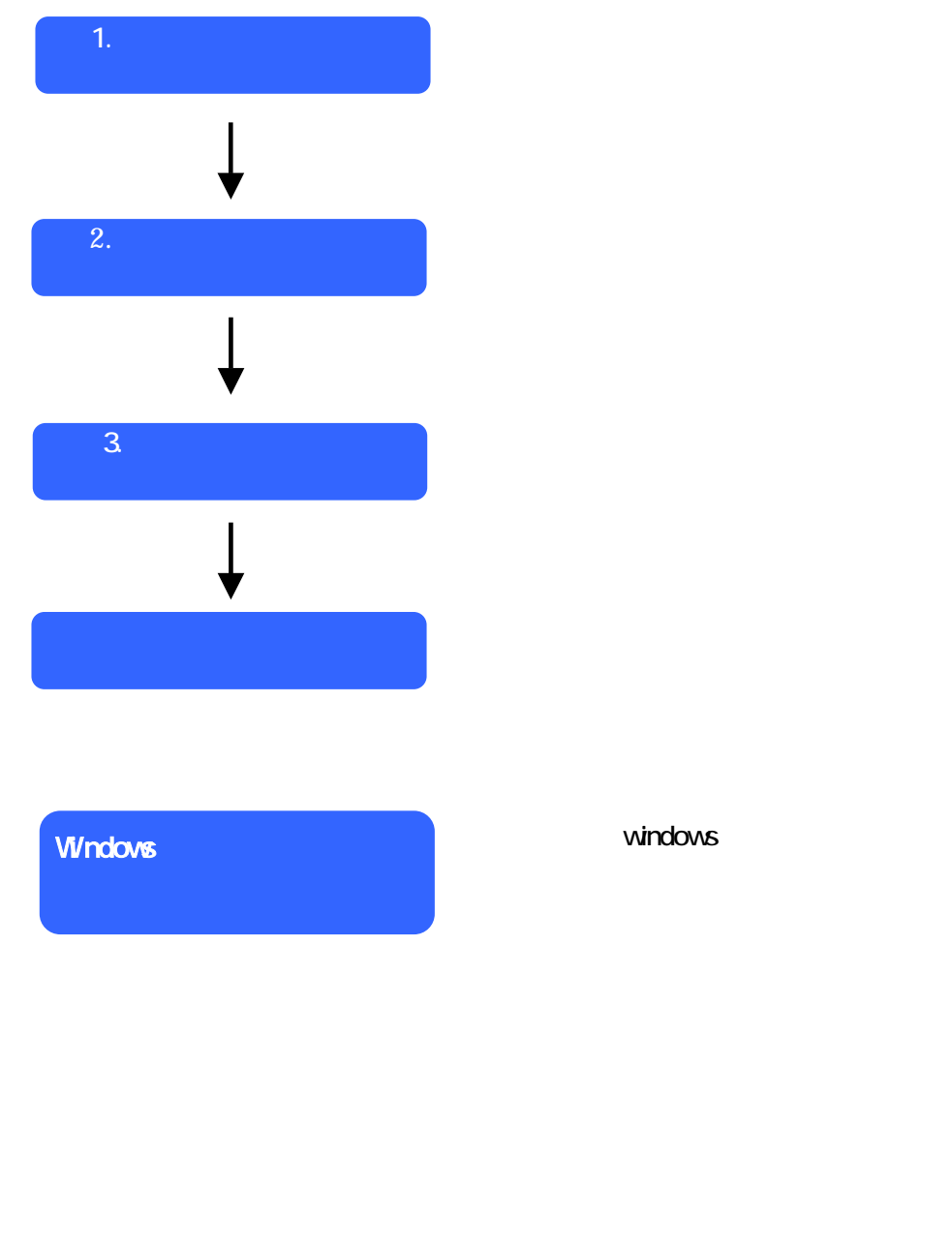

windows

 $2.$ 

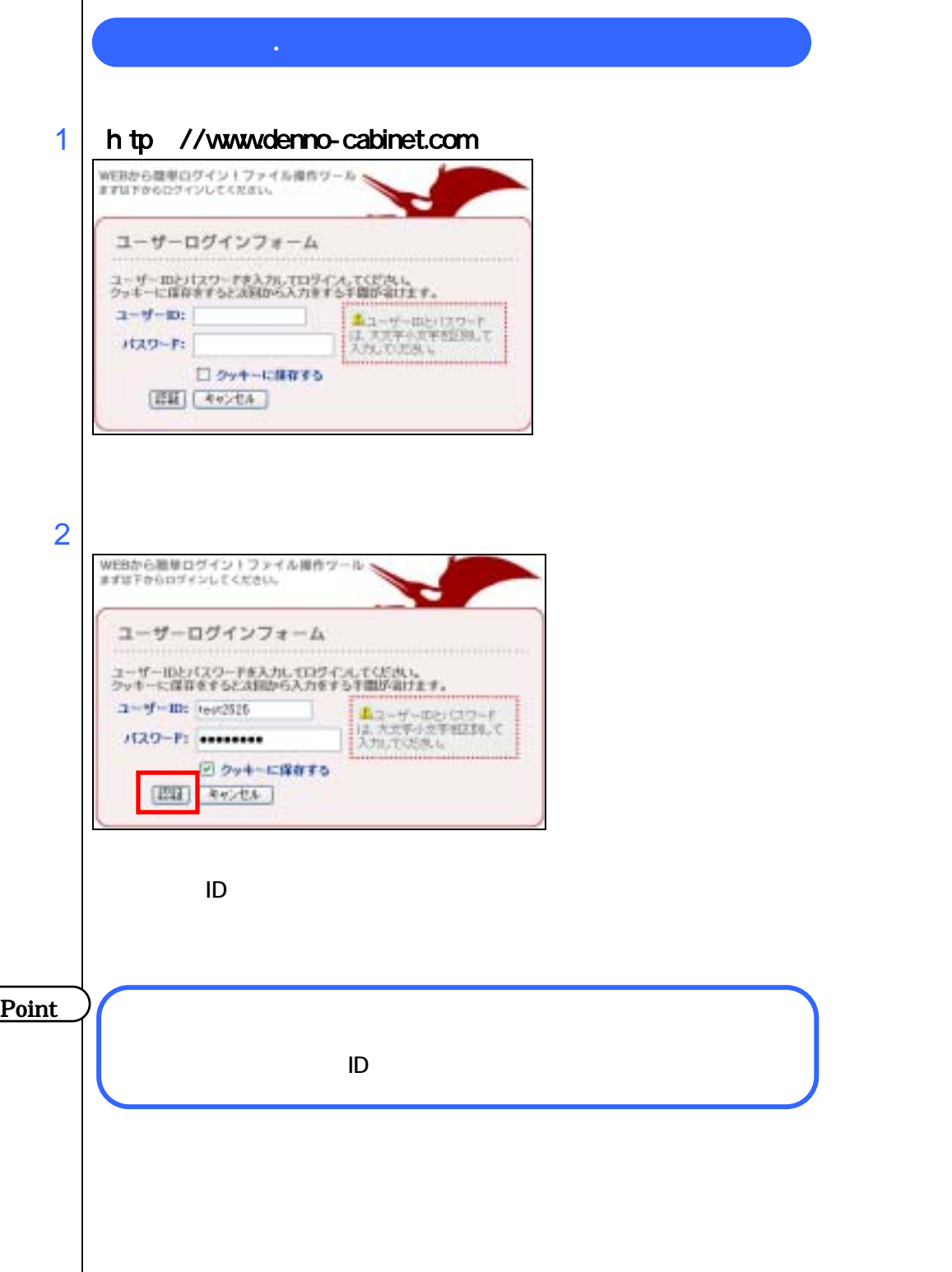

WEBから簡単ログイントファイル提作ツール ユーザーホスト選択 無能するネストモブルダウンメニューより運新して「無能」をクリックして下さ **Shine Holland Contractor** ..... .<br>........  $2 - 9 - 10$ : 5gb  $\begin{array}{c|c|c|c|c} \hline \textbf{H}(1,2,1) & \textbf{SO(1)} & \textbf{W}\\ \hline \textbf{H}(1,1) & \textbf{A} & \textbf{A} & \textbf{B} \\ \hline \end{array}$ 

 $\overline{\phantom{a}}$ 

3

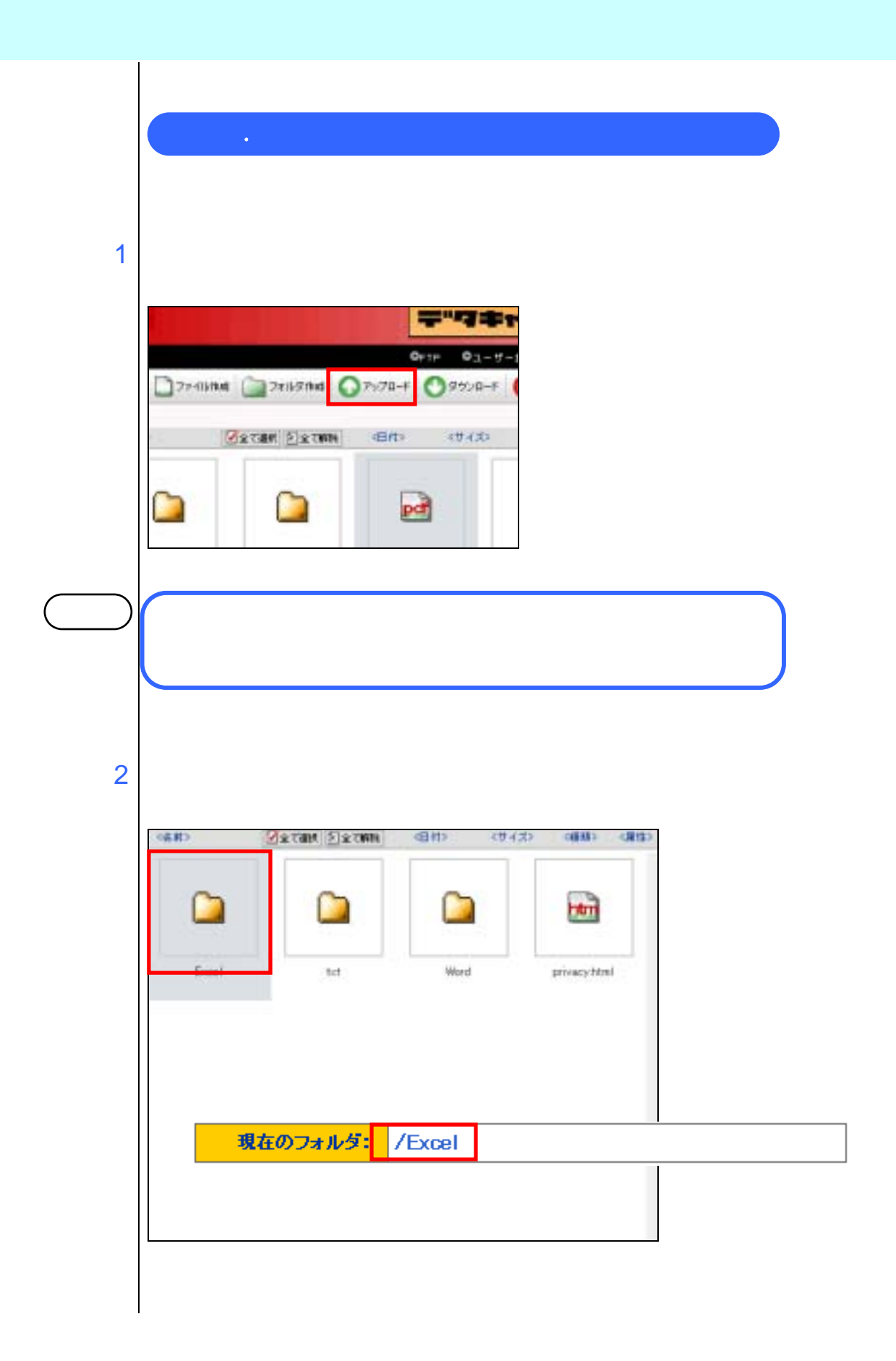

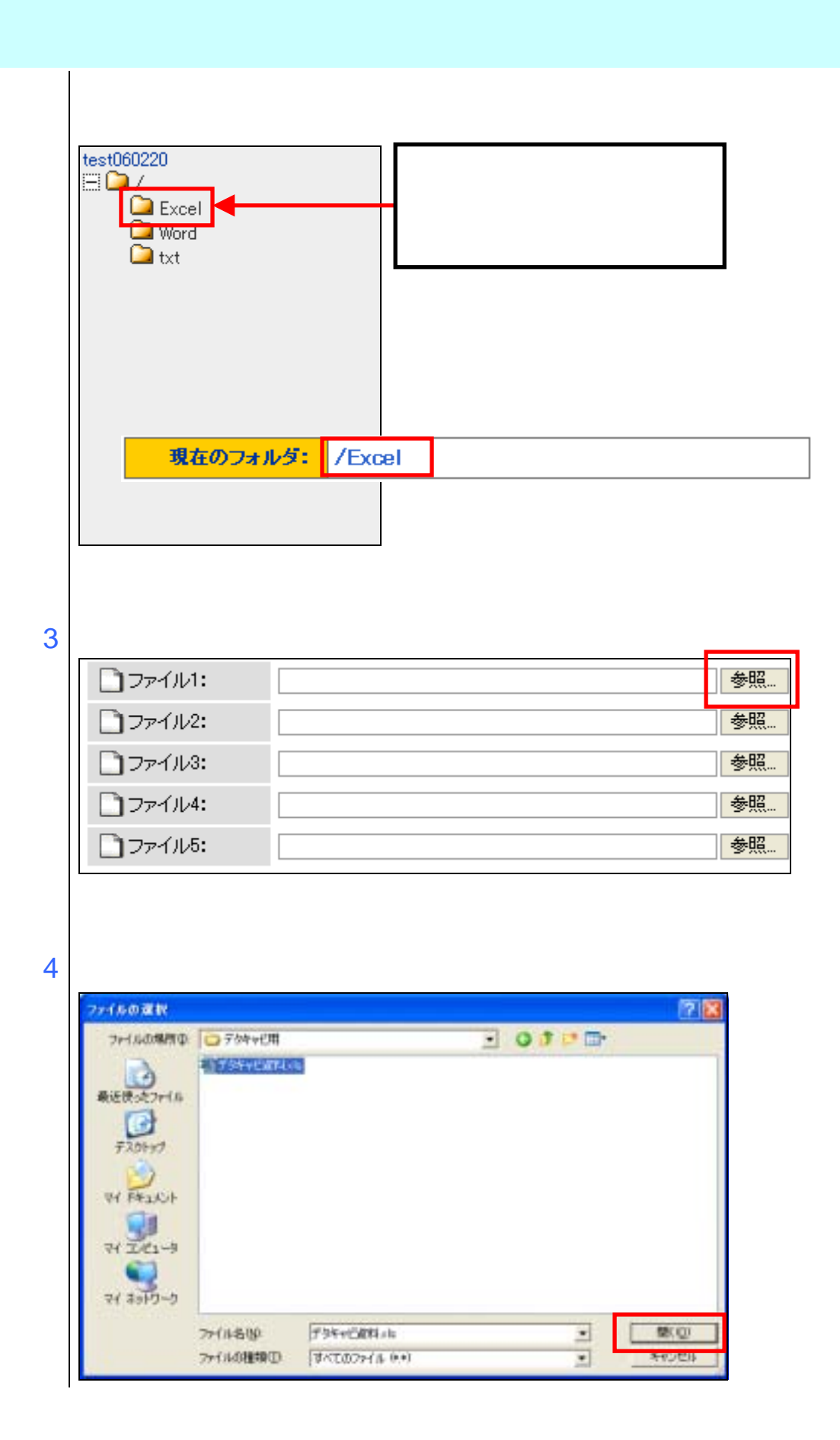

5

I I  $\overline{\phantom{a}}$ 

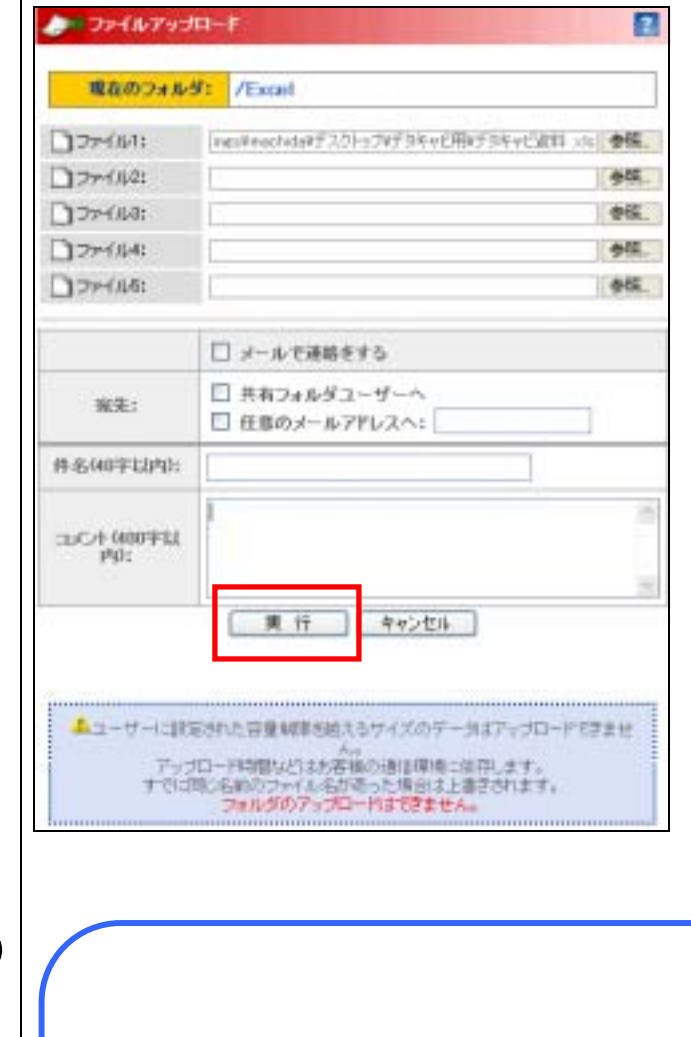

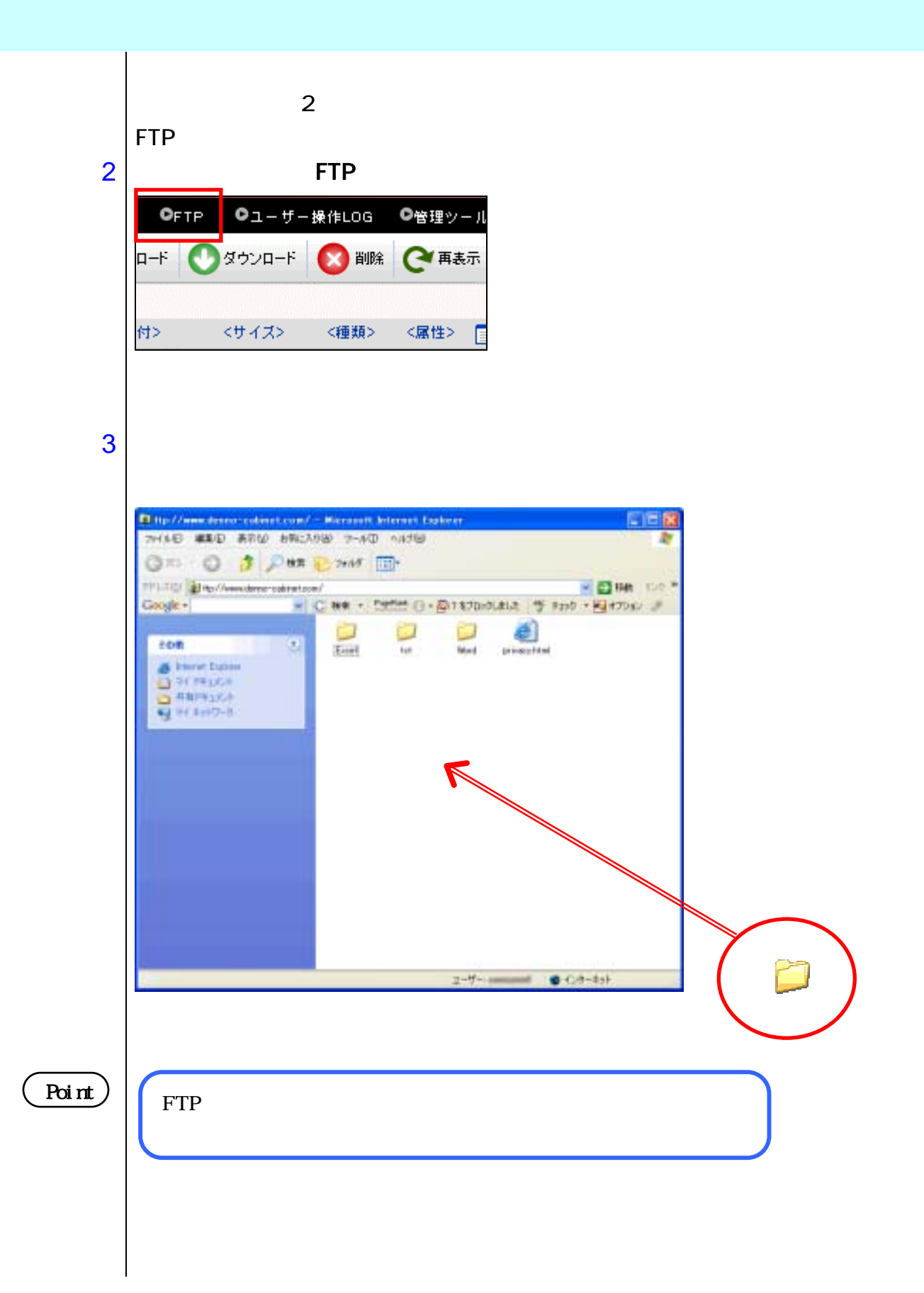

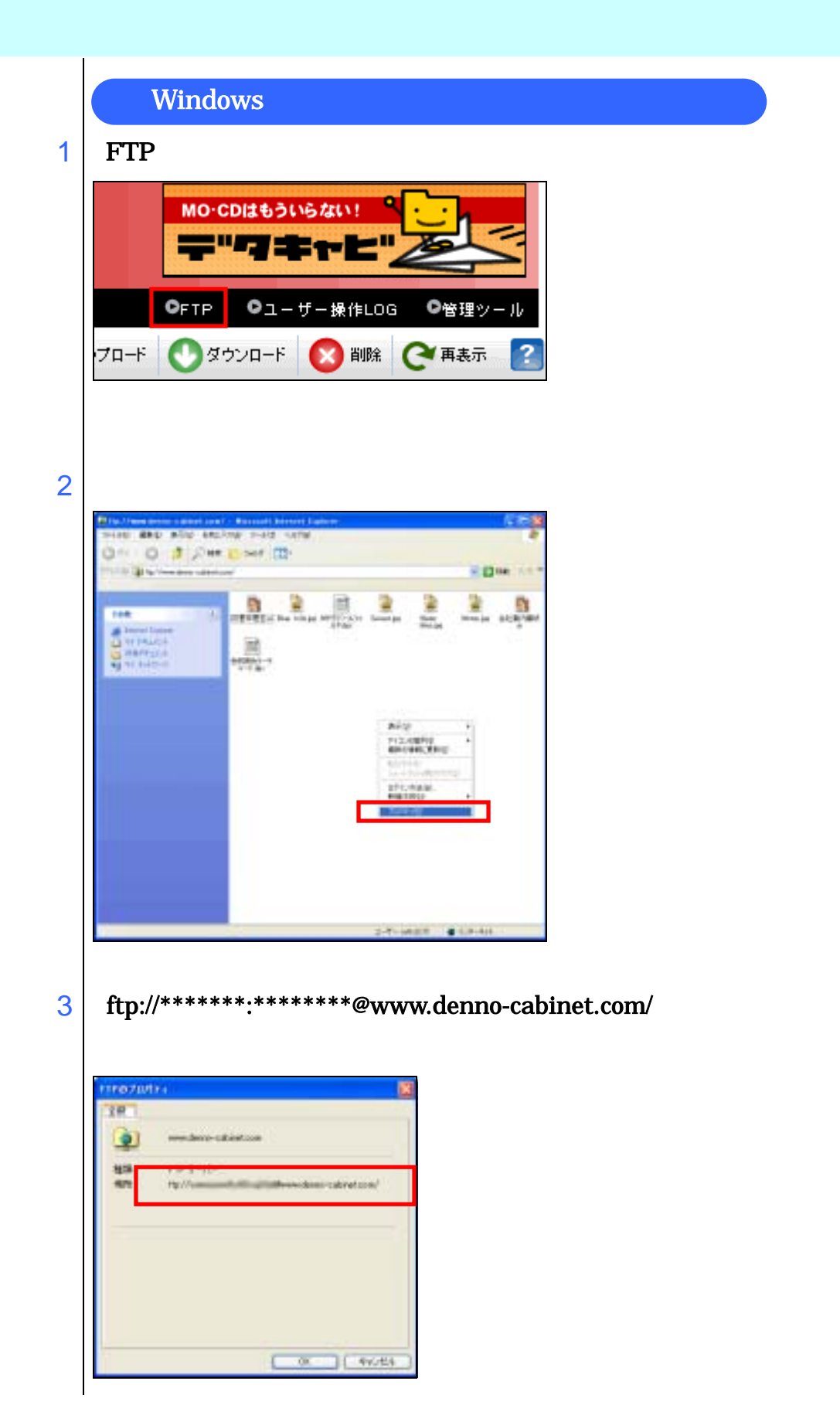

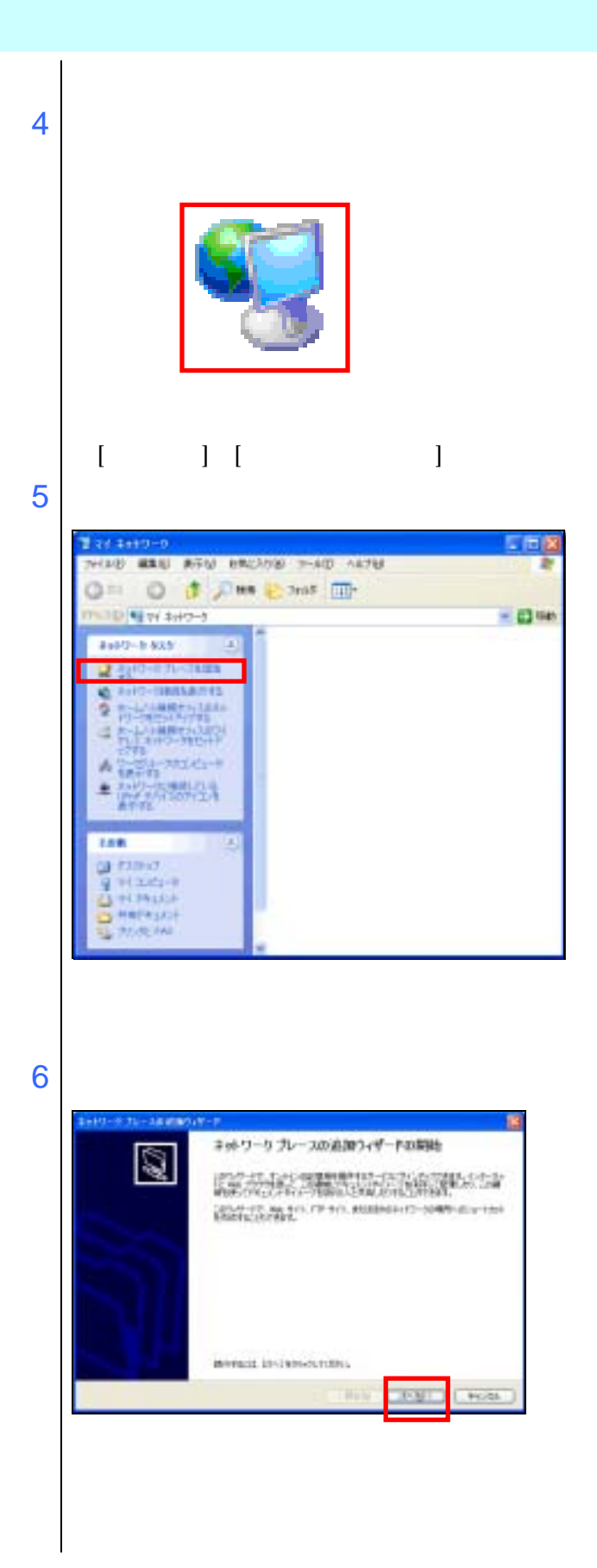

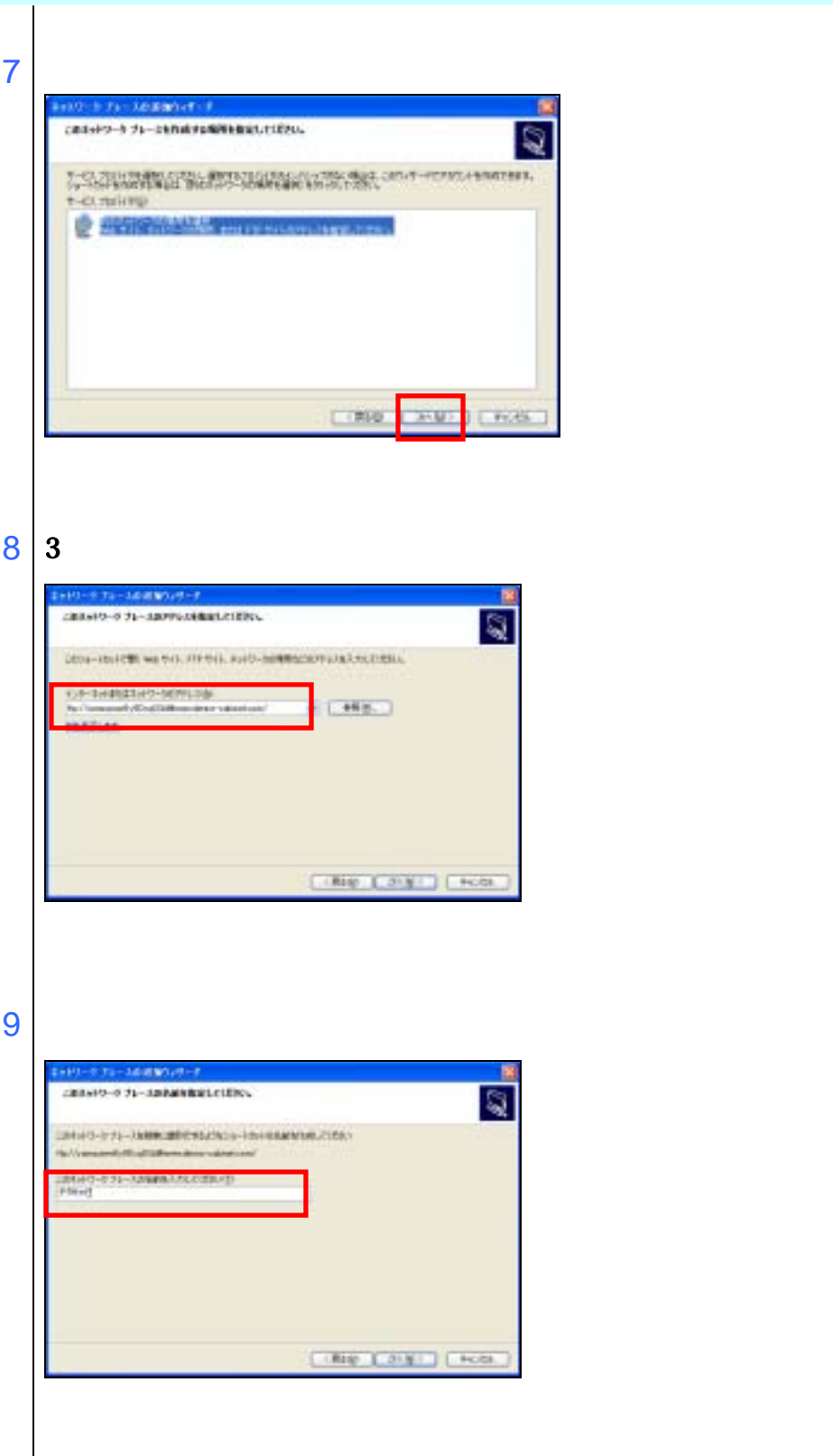

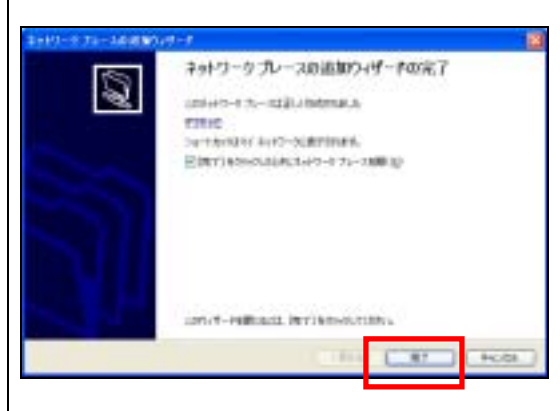

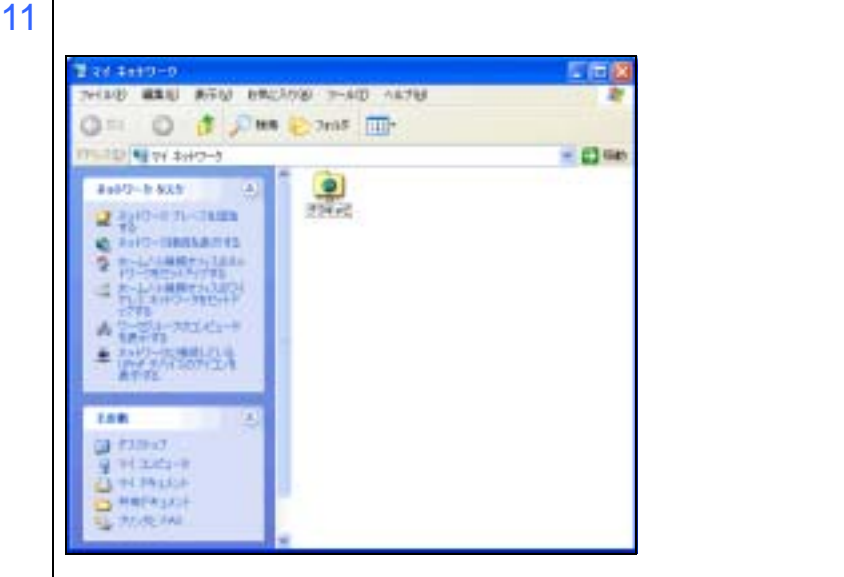